# **Začínáme DCP-9055CDN Stručný návod k obsluze**

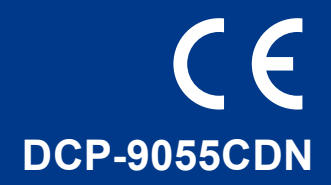

Předtím, než toto zařízení použijete poprvé, přečtěte si tento Stručný návod k obsluze jak zařízení nastavit a nainstalovat.

Chcete-li zobrazit Stručný návod k obsluze v jiných jazycích, navštivte [http://solutions.brother.com/.](http://solutions.brother.com/)

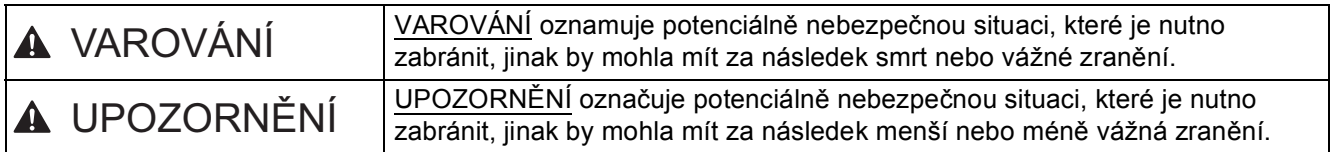

# **1 Vybalení zařízení**

# **VAROVÁNÍ**

- **Krabice se zařízením obsahuje plastové sáčky. Plastové sáčky nejsou hračky. Aby se zabránilo nebezpečí zadušení, uchovávejte tyto sáčky mimo dosah batolat a malých dětí a vhodným způsobem se jich zbavte.**
- **Toto zařízení je těžké a váží asi 26,5 kg. Chcete-li předejít možným zraněním, dbejte na to, aby zařízení vždy zvedali alespoň 2 lidé. Při pokládání zařízení dejte pozor, abyste si nepřiskřípli prsty.**
- **Pokud používáte spodní zásobník, přenášejte jej zvlášť.**

#### $\mathscr{A}$ **Poznámka**

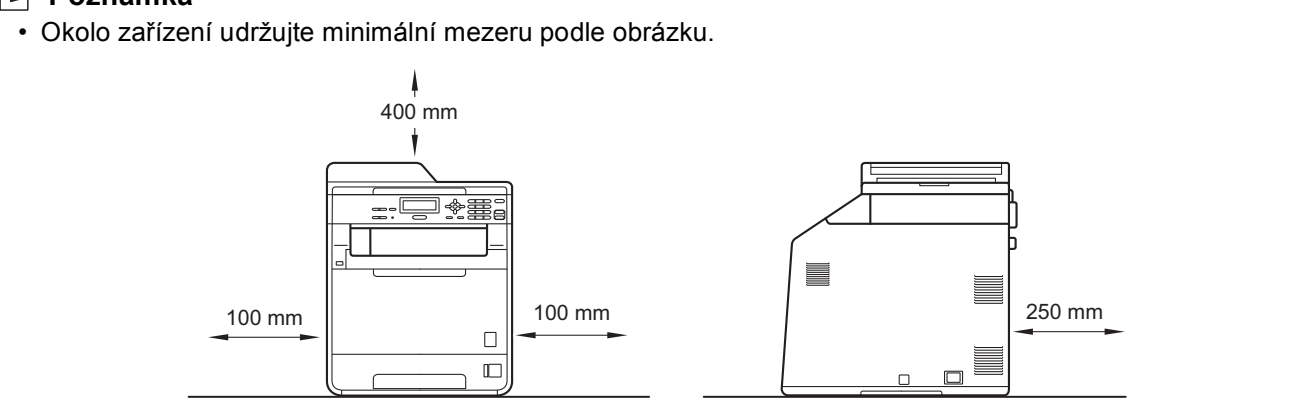

- Komponenty, které naleznete v krabici, se mohou lišit v závislosti na zemi, ve které se nacházíte.
- Doporučujeme uchovat původní balení.
- Pokud z nějakého důvodu musíte zařízení odeslat, opatrně jej zabalte do původního obalu, chcete-li se vyhnout poškození během převozu. Toto zařízení by mělo být dostatečně pojištěno u přepravce. Pro instrukce o zabalení zařízení viz *Balení a přeprava přístroje* v *Podrobné příručce uživatele*.
- Kabel rozhraní není standardním příslušenstvím. Zakupte vhodný kabel rozhraní, které chcete použít (USB nebo síť).

#### **Kabel USB**

- Doporučuje se použít kabel USB 2.0 (typ A/B), který není delší než 2 metry.
- NEPŘIPOJUJTE zatím kabel rozhraní. Připojení kabelu rozhraní proběhne během procesu instalace MFL-Pro.

#### **Síťový kabel**

Používejte přímý kabel kroucené dvoulinky kategorie 5 (nebo vyšší) pro síť 10BASE-T nebo 100BASE-TX Fast Ethernet.

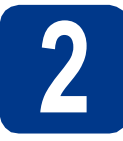

# **2 Odstraňte obalový materiál ze zařízení**

### **DŮLEŽITÉ**

**Zatím NEPŘIPOJUJTE zástrčku kabelu střídavého napájení.**

- a Odstraňte obalovou lepící pásku na vnějšku zařízení.
- **b** Otevřete deskový podavač a odstraňte plastovou fólii 2 z podpěry deskového podavače, potom jej zavřete.

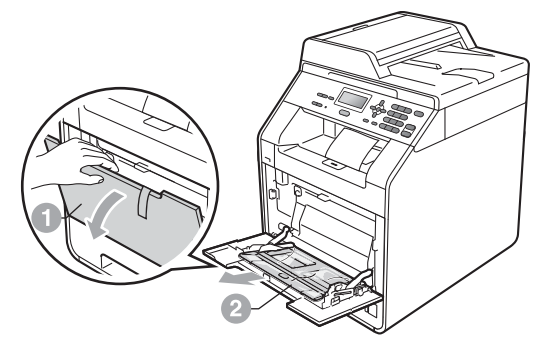

C Stiskněte tlačítko pro uvolnění předního krytu a otevřete jej. Vyjměte balíček se silikagelem  $\bullet$ .

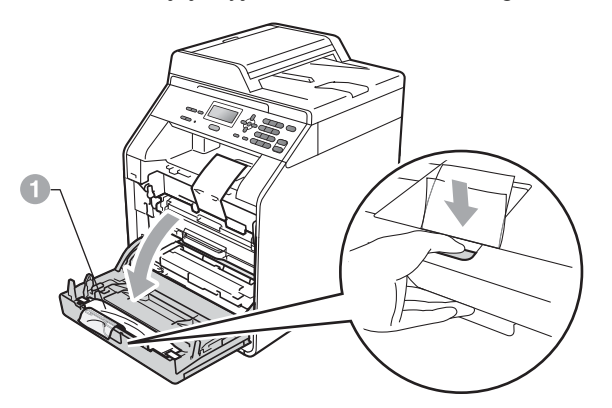

## **CAUTION UPOZORNĚNÍ**

Silikagel NEJEZTE. Ihned jej vyhoďte do odpadu.

- **d** Držte zelenou rukojeť fotoválce a táhněte, dokud se nezastaví.
- e Jemně táhněte oranžový obalový materiál směrem k přední části zařízení, a tímto jej sejmete.
- f Odstraňte 4 kusy oranžového obalu.

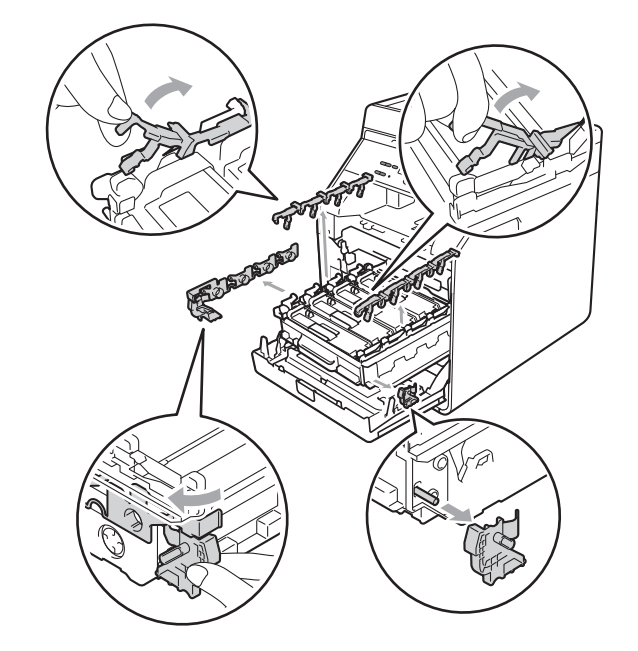

g Zasuňte fotoválec pevně zpět do zařízení. **h** Zavřete přední kryt zařízení.

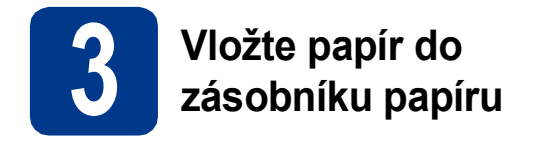

**a** Vysuňte zásobník papíru zcela ze zařízení.

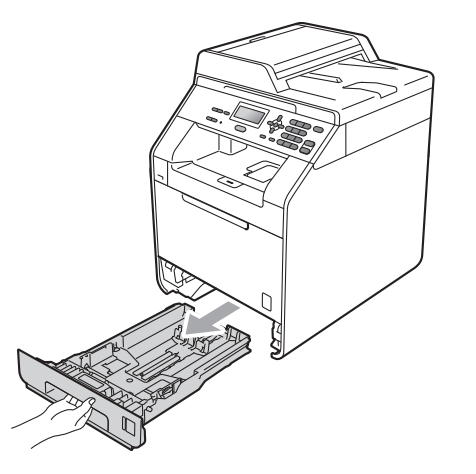

**b** Při tlačení na zelenou páčku pro uvolnění vodítka papíru  $\bullet$  přesuňte vodítka papíru tak, aby odpovídala velikosti papíru vkládaného do zásobníku. Zkontrolujte, zda jsou vodítka papíru pevně usazené v drážkách.

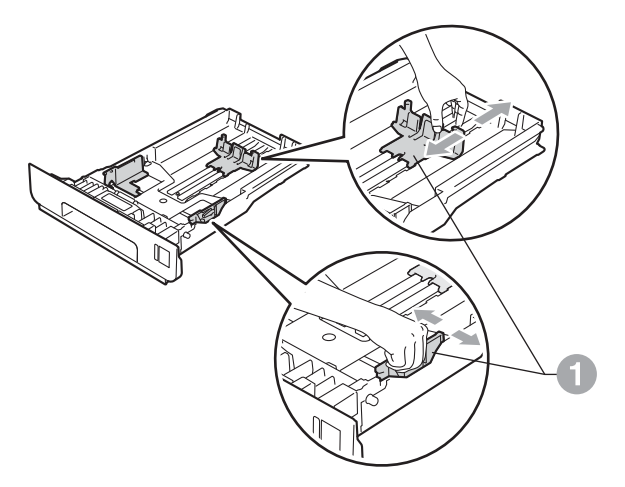

C Stoh papíru dobře provětrejte, aby nedošlo k uvíznutí nebo nesprávnému zavedení papíru. **d** Vložte papír do zásobníku a ujistěte se, že:

■ Papír je pod značkou pro maximum papíru  $(VV)$   $\bigcirc$ . Přeplnění zásobníku papíru může způsobit uvíznutí papíru.

- Strana, na kterou chcete tisknout, musí být lícem dolů.
- Vodítka papíru se dotýkají okrajů papíru pro zajištění správného podávání.

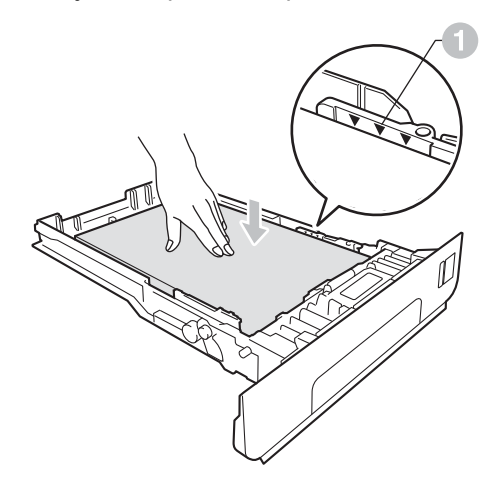

- e Zasuňte zásobník papíru zpět do zařízení. Zkontrolujte, zda je zcela zasunutý v zařízení.
	- Pro další instrukce o doporučeném papíru viz *Doporučený papír a tisková média* v *Základní příručce uživatele*.

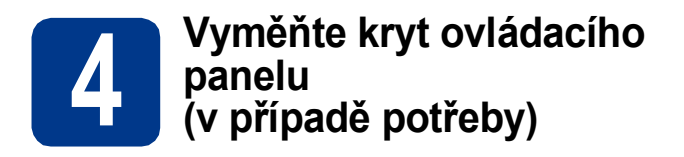

- a Otevřete kryt dokumentů.
- **b** Zvolte svůj jazyk a připojte kryt ovládacího panelu k zařízení.

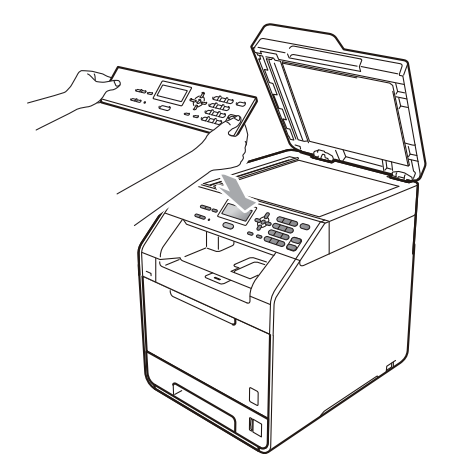

### **Poznámka**

Pokud není kryt ovládacího panelu správně usazen, klíčové operace nebudou fungovat.

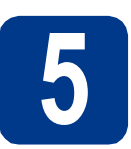

# **5 <sup>P</sup>řipojte napájecí kabel**

### **DŮLEŽITÉ**

**NEPŘIPOJUJTE zatím kabel rozhraní.**

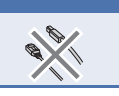

- **a** Připojte kabel střídavého napájení k zařízení a poté jej zapojte do zásuvky.
- **b** Odstraňte samolepku, zakrývající síťový vypínač a poté zařízení zapněte.

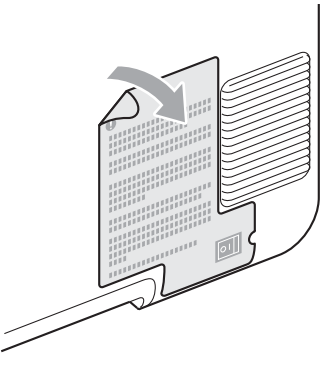

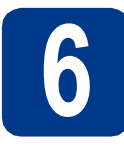

# **6 Vyberte jazyk**

<span id="page-4-0"></span>**a** Po zapnutí vypínače displej LCD ukazuje:

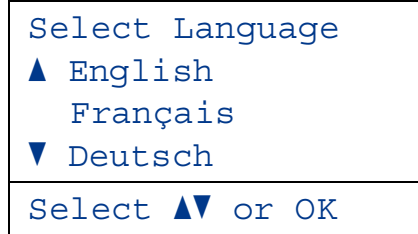

Stisknutím tlačítka ▲ nebo ▼ zvolte požadovaný jazyk a stiskněte tlačítko **OK**.

**b** Na displeji LCD je zobrazena výzva k potvrzení výběru.

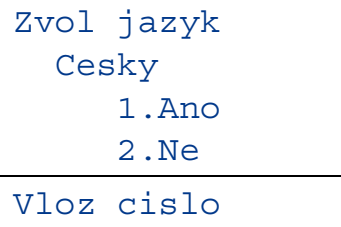

Pokud displej LCD ukazuje správný jazyk, stiskněte tlačítko **1**.

#### $-$ NEBO $-$

Stisknutím tlačítka **2** přejdete zpět na krok [a](#page-4-0) pro nový výběr jazyka.

#### **Poznámka**

Pokud jste nastavili nesprávný jazyk, lze jazyk změnit z nabídky ovládacího panelu zařízení. (**Menu**, **1**, **0**)

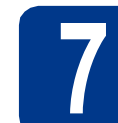

# **7 Nastavte kontrast LCD panelu (je-li třeba)**

Pokud máte potíže se čtením LCD panelu, zkuste změnit nastavení kontrastu.

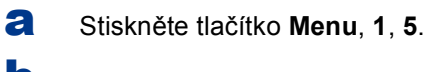

**b** Stisknutím tlačítka > zvýšíte kontrast.  $-$ NEBO $-$ 

> Stisknutím tlačítka < ztlumíte kontrast. Stiskněte tlačítko **OK**.

c Stiskněte tlačítko **Stop/Exit (Stop/Konec)**.

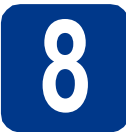

# **8 Nastavte datum a čas**

- a Stiskni **Menu**, **5**, **1**, **1**.
- **b** Na číselné klávesnici zadejte poslední dvě číslice roku a pak stiskněte **OK**. (Např. vložte **1**, **1** pro rok 2011.)
- C Na číselné klávesnici zadejte dvě číslice měsíce a pak stiskněte **OK**.

(Např. vložte **0**, **3** pro měsíc březen.)

d<sup>1</sup> Na číselné klávesnici zadejte dvě číslice dne a pak stiskněte **OK**.

(Např. vložte **2**, **5** pro 25. den v měsíci.)

- e Na číselné klávesnici zadejte čas ve 24 hodinovém formátu a pak stiskněte **OK**. (Např. vložte **1**, **5**, **2**, **5** pro 15:25.)
- f Stiskněte tlačítko **Stop/Exit (Stop/Konec)**.

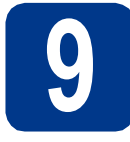

# **9 Automatická změna času na zimní/letní**

Zařízení lze nastavit tak, aby automaticky provádělo změnu na letní čas. Automaticky se přenastaví o jednu hodinu dopředu na jaře a o jednu hodinu dozadu na podzim.

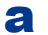

#### a Stiskni **Menu**, **5**, **1**, **2**.

**b** Stisknutím tlačítka **A** nebo **v** zvolte možnost Zap. (nebo Vyp.).

Stiskněte tlačítko **OK**.

c Stiskněte tlačítko **Stop/Exit (Stop/Konec)**.

# **10 Nastavte časovou zónu**

Můžete na svém zařízení pro své umístění nastavit časovou zónu (ne letní čas, ale standardní čas). Například časová zóna pro Východní čas v USA a Kanadě je UTC-05:00.

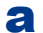

- a Stiskni **Menu**, **5**, **1**, **3**.
- **b** Stisknutím tlačítka **A** nebo **v** zvolte časovou zónu.

Stiskněte tlačítko **OK**.

c Stiskněte tlačítko **Stop/Exit (Stop/Konec)**.

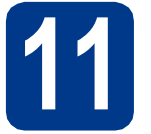

# **11 Zvolte typ připojení**

Tyto instalační instrukce jsou pro Windows® 2000 Professional, Windows® XP Home/Windows® XP Professional, Windows<sup>®</sup> XP Professional x64 Edition, Windows Vista®, Windows® 7, a Mac OSX (verze 10.4.11, 10.5.x a 10.6.x).

### **Poznámka**

Pro Windows Server® 2003/2003 x64 Edition/2008/2008 R2 navštivte stránky modelu na [http://solutions.brother.com/.](http://solutions.brother.com/)

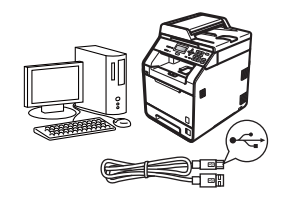

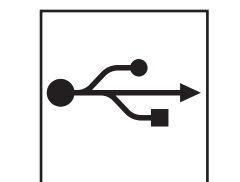

# **Pro uživatele rozhraní USB**

Windows®, přejděte na [str. 8](#page-7-0) Macintosh, přejděte na [str. 10](#page-9-0)

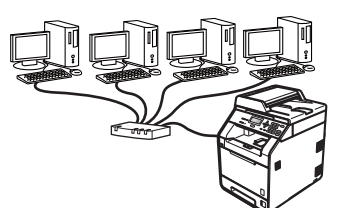

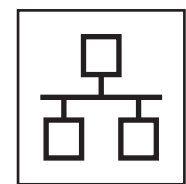

# **Pro kabelovou síť**

Windows®, přejděte na [str. 12](#page-11-0) Macintosh, přejděte na [str. 14](#page-13-0)

#### **Poznámka**  $\lceil \mathscr{Q} \rceil$

Nejnovější verze ovladačů a utilit pro vaše zařízení můžete stáhnout z Brother Solutions Center na [http://solutions.brother.com/.](http://solutions.brother.com/)

**Drátová sí** Drátová sít

**USB**

## <span id="page-7-0"></span>**Pro uživatele rozhraní USB (Windows® 2000 Professional/XP/XP Professional x64 Edition/ Windows Vista®/Windows® 7)**

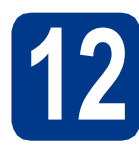

# **12 Než začnete instalaci**

**a** Zkontrolujte, zda je počítač zapnutý a zda jste přihlášeni s oprávněním správce.

#### **Poznámka**

Instalační CD-ROM obsahuje aplikaci ScanSoft™ PaperPort™ 12SE. Tento program podporuje Windows® XP (SP3 nebo vyšší), XP Professional x64 Edition (SP2 nebo vyšší), Windows Vista® (SP2 nebo vyšší) a Windows® 7. Před instalací programu MFL-Pro Suite aktualizujte na nejnovější verzi Windows® Servisní balík. Pro uživatele Windows® 2000 (SP4 nebo vyšší): Když se během instalace aplikace MFL-Pro Suite objeví obrazovka stahování aplikace ScanSoft™ PaperPort™ 11SE, postupujte podle instrukcí na obrazovce.

**b** Vypněte zařízení a ujistěte se, že kabel rozhraní USB **NENÍ** zapojen. Pokud jste již kabel do zařízení připojili, odpojte jej.

# **13 Nainstalujte aplikaci MFL-Pro Suite**

a Vložte instalační disk CD-ROM do jednotky CD-ROM. Když se v otevřeném okně zobrazí název modelu, vyberte svoje zařízení. Když se v okně zobrazí výběr jazyka, vyberte svůj jazyk.

#### **Poznámka**

Pokud se automaticky neobjeví obrazovka Brother, přejděte na **Tento počítač (Počítač)**, dvakrát klikněte na ikonu CD-ROMu a pak dvakrát klikněte na **start.exe**.

- <span id="page-7-1"></span>b Klepněte na tlačítko **Počáteční instalace**<sup>a</sup> pak **Instalace MFL-Pro Suite**.
- c Klepněte na **Ano**, pokud souhlasíte s licenčními podmínkami.

#### **Poznámka**

- Pokud instalace automaticky nepokračuje, vysunutím a opětným vložením disku CD otevřete znovu horní nabídku nebo klepněte dvakrát na program **start.exe** z kořenového adresáře a pokračujte s instalací MFL-Pro Suite od kroku [b](#page-7-1).
- Pro uživatele Windows Vista® a Windows® 7: když se objeví obrazovka **Řízení uživatelských účtů** klepněte na **Povolit** nebo **Ano**.
- Pokud chcete nainstalovat ovladač PS (ovladač tiskárny BR-Script3), zvolte **Přizpůsobená instalace** a pak postupujte dle pokynů na obrazovce.
- **d** Postupujte dle pokynů na obrazovce, dokud se neobjeví tato obrazovka.

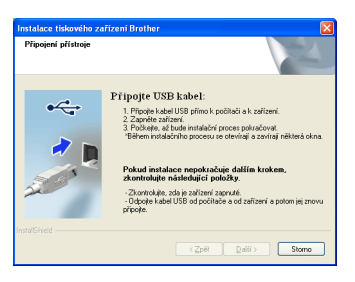

e <sup>P</sup>řipojte kabel USB ke konektoru USB na zařízení označeném symbolem  $\left|\frac{1}{2}\right|$  a potom připojte kabel do počítače.

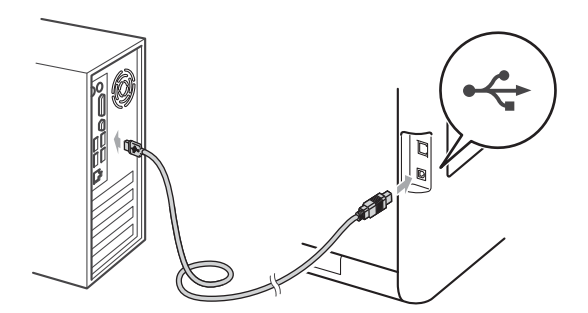

- 
- f Zapněte počítač a pro dokončení nastavení postupujte dle pokynů na obrazovce.

#### **DŮLEŽITÉ**

**Během této instalace NERUŠTE žádné otevřené okno. Zobrazení všech oken může trvat několik sekund.**

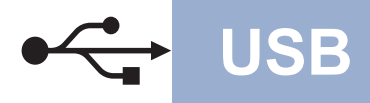

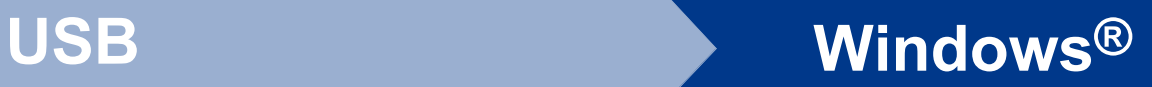

#### **Poznámka**

Pokud se během instalace programu objeví chybové hlášení, spusťte aplikaci **Diagnostika instalace** umístěnou v **Start**/**Všechny programy**/**Brother**/**DCP-XXXX** (kde DCP-XXXX je název vašeho modelu).

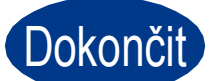

# Dokončit **Nyní je instalace dokončena.**

### **Poznámka**

- V závislosti na vašem nastavení bezpečnosti se může objevit bezpečnostní okno Windows nebo okno antivirového programu, když používáte zařízení nebo jeho program. Umožněte prosím, aby mohlo okno pokračovat.
- **Ovladač tiskárny XPS (XML Paper Specification)**

Ovladač tiskárny XPS (XML Paper Specification) je nejvhodnější ovladač při tisku z aplikací, které využívají dokumenty XPS (XML Paper Specification). Stáhněte si nejaktuálnější ovladač z webových stránek Brother Solutions Center na adrese <http://solutions.brother.com/>.

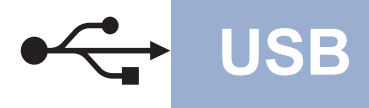

### <span id="page-9-0"></span>**Pro uživatele rozhraní USB (Mac OS X 10.4.11 - 10.6.x)**

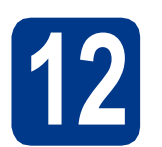

# **12 Než začnete instalaci**

**a** Zkontrolujte, zda je zařízení připojené k napájení a zda je počítač Macintosh zapnutý. Musíte být přihlášeni s oprávněními správce.

### **DŮLEŽITÉ**

**Pro uživatele systému Mac OS X 10.4.10: aktualizujte na Mac OS X 10.4.11 - 10.6.x. (Nejnovější ovladače a informace o používaném operačním systému Mac OS X viz [http://solutions.brother.com/.](http://solutions.brother.com/))**

### **Poznámka**

Pokud chcete nastavit ovladač PS (ovladač tiskárny BR-Script3), navštivte Brother Solutions Center na adrese <http://solutions.brother.com/>a klepněte na Ke stažení na stránce vašeho modelu a navštivte Nejčastěji kladené dotazy pro pokyny k nastavení.

**b** Připojte kabel USB ke konektoru USB na zařízení označeném symbolem  $\leftrightarrow$  a potom připojte kabel do vašeho počítače Macintosh.

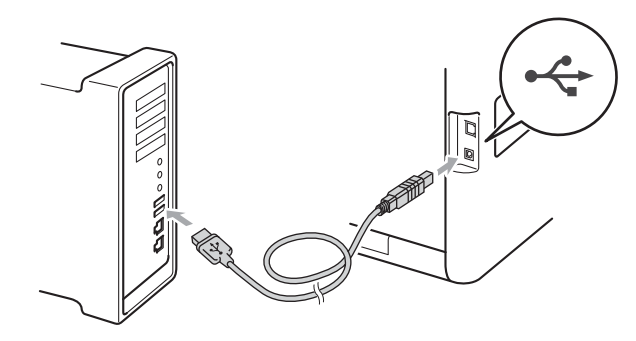

**C** Zkontrolujte, zda je vypínač zařízení zapnutý.

# **13 Nainstalujte aplikaci MFL-Pro Suite**

- **a** Vložte instalační disk CD-ROM do jednotky CD-ROM.
- b Dvakrát klepněte na ikonu **Start Here OSX** (Začněte zde OSX). Postupujte podle zobrazených pokynů.

#### **Poznámka**

Dokončení instalace může trvat několik minut.

**C** Postupujte dle pokynů na obrazovce, dokud se neobjeví tato obrazovka. Vyberte zařízení ze seznamu a pak klepněte na tlačítko **OK**.

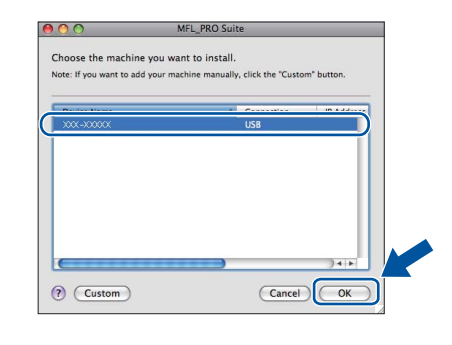

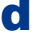

d Když se zobrazí toto okno, klepněte na tlačítko **Next** (Další).

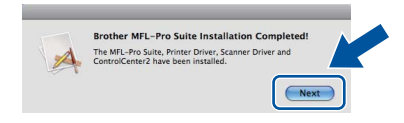

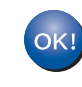

**Instalace sady MFL-Pro Suite je tímto dokončena. Přejdě[te ke kroku](#page-10-0)** 14 **na str. 11.**

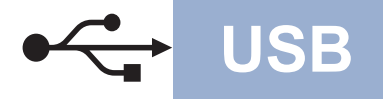

# USB **Macintosh**

### <span id="page-10-0"></span>**14** Stažení a instalace<br>**14** Presto! PageManag **aplikace Presto! PageManager**

Když je nainstalována aplikace

Presto! PageManager, do Brother ControlCenter2 je přidána funkce OCR. Pomocí Presto! PageManager můžete jednoduše skenovat, sdílet a organizovat fotografie a dokumenty.

**a** Na obrazovce **Brother Support** (podpora tiskárny Brother) klepněte na **Presto! PageManager** a postupujte dle pokynů na obrazovce.

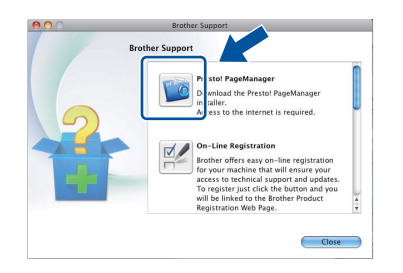

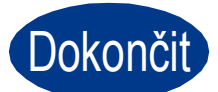

Dokončit **Nyní je instalace dokončena.**

# <span id="page-11-0"></span>**Pro uživatele rozhraní kabelové sítě (Windows® 2000 Professional/XP/XP Professional x64 Edition/ Windows Vista®/Windows® 7)**

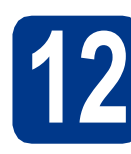

# **12 Než začnete instalaci**

**a** Zkontrolujte, zda je počítač zapnutý a zda jste přihlášeni s oprávněním správce.

#### **Poznámka**

- Instalační CD-ROM obsahuje aplikaci ScanSoft™ PaperPort™ 12SE. Tento program podporuje Windows® XP (SP3 nebo vyšší), XP Professional x64 Edition (SP2 nebo vyšší), Windows Vista® (SP2 nebo vyšší) a Windows® 7. Před instalací programu MFL-Pro Suite aktualizujte na nejnovější verzi Windows® Servisní balík. Pro uživatele Windows® 2000 (SP4 nebo vyšší): Když se během instalace aplikace MFL-Pro Suite objeví obrazovka stahování aplikace ScanSoft™ PaperPort™ 11SE, postupujte podle instrukcí na obrazovce.
- Na dobu instalace vypněte všechny brány firewall (jiné než brána Windows® Firewall) a anti-spywarové či antivirové aplikace.
- **b** Odstraňte ochranný kryt z konektoru LAN označeném symbolem  $\frac{P}{R}$ .

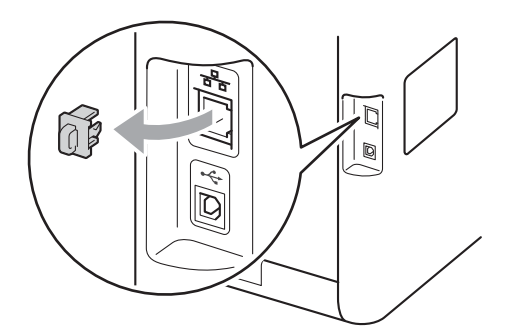

**C** Připojte kabel síťového rozhraní ke konektoru LAN a potom jej připojte k volnému portu na rozbočovači.

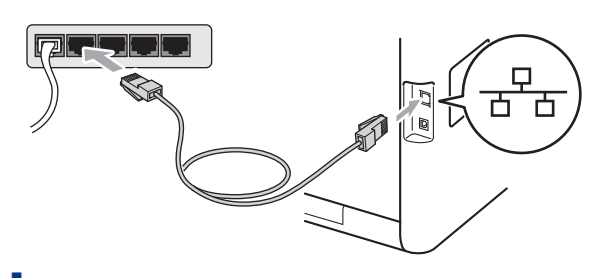

d zkontrolujte, zda je vypínač zařízení zapnutý.

<span id="page-11-2"></span>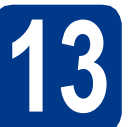

# **13 Nainstalujte aplikaci MFL-Pro Suite**

a Vložte instalační disk CD-ROM do jednotky CD-ROM. Když se v otevřeném okně zobrazí název modelu, vyberte svoje zařízení. Když se v okně zobrazí výběr jazyka, vyberte svůj jazyk.

#### **Poznámka**

Pokud se automaticky neobjeví obrazovka Brother, přejděte na **Tento počítač (Počítač)**, dvakrát klikněte na ikonu CD-ROMu a pak dvakrát klikněte na **start.exe**.

- <span id="page-11-1"></span>b Klepněte na tlačítko **Počáteční instalace**<sup>a</sup> pak **Instalace MFL-Pro Suite**.
- c Klepněte na **Ano**, pokud souhlasíte s licenčními podmínkami.

#### **Poznámka**

- Pokud instalace automaticky nepokračuje, vysunutím a opětným vložením disku CD otevřete znovu horní nabídku nebo klepněte dvakrát na program **start.exe** z kořenového adresáře a pokračujte s instalací MFL-Pro Suite od kroku [b](#page-11-1).
- Pro uživatele Windows Vista® a Windows® 7: když se objeví obrazovka **Řízení uživatelských účtů** klepněte na **Povolit** nebo **Ano**.
- Pokud chcete nainstalovat ovladač PS (ovladač tiskárny BR-Script3), zvolte **Přizpůsobená instalace** a pak postupujte dle pokynů na obrazovce.

# **Drátová síť Windows®**

d Když se objeví obrazovka **Byla rozpoznána brána firewall/antivirový program** zvolte **Změnit nastavení portu brány firewall, aby bylo možné navázat síťové připojení a pokračovat v instalaci. (Doporučeno)** a klepněte na **Další**.

(Ne pro uživatele Windows® 2000)

Nepoužíváte-li bránu Windows® Firewall, najdete pokyny pro přidávání následujících síťových portů v Příručce uživatele k vašemu programu.

- Pro síťové skenování přidejte port UDP 54925.
- Pokud máte se síťovým připojením potíže i nadále, přidejte port UDP 137.
- e Pro dokončení nastavení postupujte podle zobrazených pokynů.

### **DŮLEŽITÉ**

**Během této instalace NERUŠTE žádné otevřené okno. Zobrazení všech oken může trvat několik sekund.**

#### **Poznámka**

- Pokud vaše zařízení nebylo v síti nalezeno, potvrďte vaše nastavení podle dle zobrazených pokynů.
- Pro uživatele Windows Vista® a Windows® 7: když se objeví obrazovka **Zabezpečení systému Windows**, vyberte zaškrtávací políčko a klepněte na **Instalovat** pro správné dokončení instalace.
- Pokud se během instalace programu objeví chybové hlášení, spusťte aplikaci **Diagnostika instalace** umístěnou v **Start**/**Všechny programy**/**Brother**/ **DCP-XXXX LAN** (kde DCP-XXXX je název vašeho modelu).

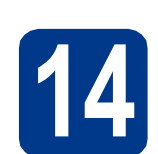

### **141 Nainstalujte program<br>
141 MFL-Pro Suite na dalš<br>
počítačích (je-li třeba) MFL-Pro Suite na dalších počítačích (je-li třeba)**

Pokud chcete používat zařízení z více počítačů v síti, nainstalujte na každém z nich program MFL-Pro Suite. Přejdě[te ke kroku](#page-11-2) 13 na str. 12.

#### **Poznámka**

#### **Síťová licence (Windows®)**

Tento produkt zahrnuje PC licence až pro 5 uživatelů. Tato licence podporuje instalaci programu MFL-Pro Suite včetně ScanSoft™ PaperPort™ 12SE nebo ScanSoft™ PaperPort™ 11SE až na 5 počítačích v síti. Pokud chcete použít více než 5 počítačů s nainstalovaným programem ScanSoft™ PaperPort™ 12SE nebo ScanSoft™ PaperPort™ 11SE, zakupte prosím balík Brother NL-5 pack s balíčkem PC licencí až pro dalších 5 uživatelů. Pro zakoupení balíku NL-5 kontaktujte autorizovaného prodejce Brother nebo kontaktujte službu pro zákazníky společnosti Brother.

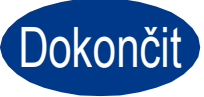

#### Dokončit Nyní je instalace **dokončena.**

#### **Poznámka**

- Pokud používáte pro zařízení konkrétní IP adresu, musíte nastavit bootovací metodu na Statickou prostřednictvím ovládacího panelu. Více informací naleznete v části *Nabídka síť* v *Příručce síťových aplikací*.
- V závislosti na vašem nastavení bezpečnosti se může objevit bezpečnostní okno Windows nebo okno antivirového programu, když používáte zařízení nebo jeho program. Umožněte prosím, aby mohlo okno pokračovat.

#### • **Ovladač tiskárny XPS (XML Paper Specification)**

Ovladač tiskárny XPS (XML Paper Specification) je nejvhodnější ovladač při tisku z aplikací, které využívají dokumenty XPS (XML Paper Specification). Stáhněte si nejaktuálnější ovladač z webových stránek Brother Solutions Center na adrese<http://solutions.brother.com/>.

**Drátová sí** Drátová sít

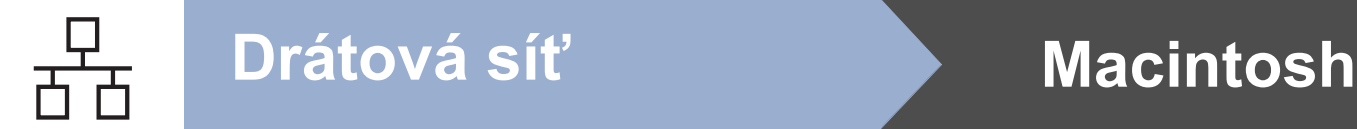

## <span id="page-13-0"></span>**Pro uživatele rozhraní kabelové sítě (Mac OS X 10.4.11 - 10.6.x)**

<span id="page-13-1"></span>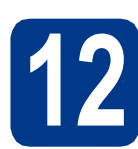

# **12 Než začnete instalaci**

**a** Zkontrolujte, zda je zařízení připojené k napájení a zda je počítač Macintosh zapnutý. Musíte být přihlášeni s oprávněními správce.

### **DŮLEŽITÉ**

**Pro uživatele systému Mac OS X 10.4.10: aktualizujte na Mac OS X 10.4.11 - 10.6.x. (Nejnovější ovladače a informace o používaném operačním systému Mac OS X viz [http://solutions.brother.com/.](http://solutions.brother.com/))**

### **Poznámka**

Pokud chcete nastavit ovladač PS (ovladač tiskárny BR-Script3), navštivte Brother Solutions Center na adrese <http://solutions.brother.com/>a klepněte na Ke stažení na stránce vašeho modelu a navštivte Nejčastěji kladené dotazy pro pokyny k nastavení.

**b** Odstraňte ochranný kryt z konektoru LAN označeném symbolem **...**.

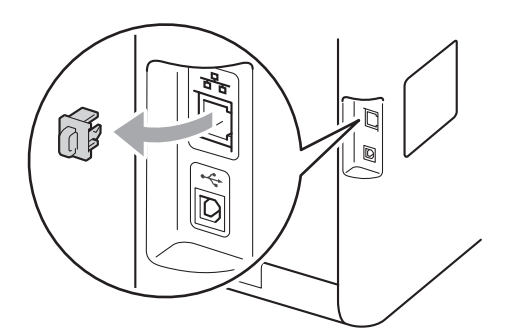

**C** Připojte kabel síťového rozhraní ke konektoru LAN a potom jej připojte k volnému portu na rozbočovači.

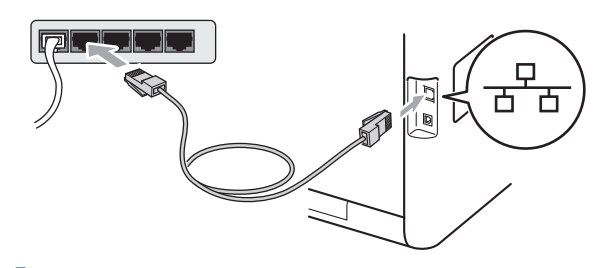

d zkontrolujte, zda je vypínač zařízení zapnutý.

# <span id="page-13-2"></span>**13 Nainstalujte aplikaci MFL-Pro Suite**

- **a** Vložte instalační disk CD-ROM do jednotky CD-ROM.
- b Dvakrát klepněte na ikonu **Start Here OSX** (Začněte zde OSX). Postupujte podle zobrazených pokynů.

#### **Poznámka**

Dokončení instalace může trvat několik minut.

**C** Postupujte dle pokynů na obrazovce, dokud se neobjeví tato obrazovka. Vyberte zařízení ze seznamu a pak klepněte na tlačítko **OK**.

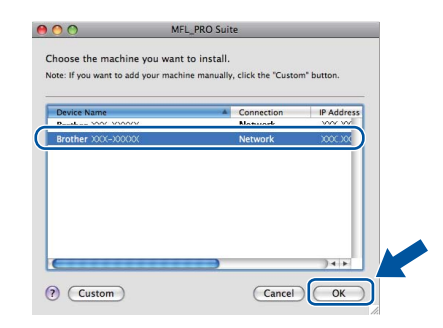

#### **Poznámka**

Pokud vaše zařízení nebylo vyhledáno v síti, potvrďte nastavení vaší sítě. Viz *[Než za](#page-13-1)čnete instalaci* [na stran](#page-13-1)ě 14.

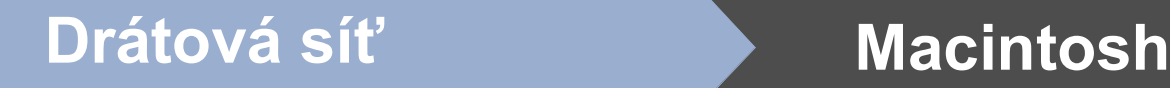

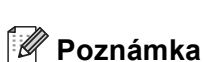

• Když se zobrazí toto okno, klepněte na tlačítko **OK**.

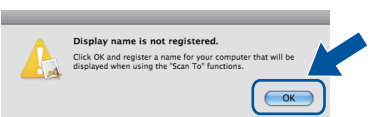

Zadejte název pro Macintosh do pole **Display Name** (Jméno pro displei) do délky maximálně 15 znaků a klepněte na tlačítko **OK**. Přej[d](#page-14-0)ěte na d.

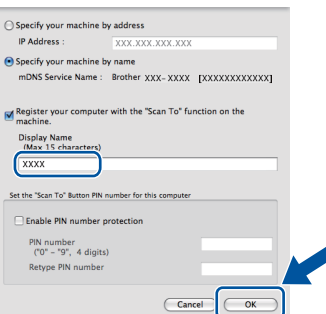

- Pokud chcete použít klávesu **SCAN (SKEN)** pro skenování sítě, musíte zaškrtnout políčko **Register your computer with the "Scan To" function on the machine** (Zaregistrovat počítač k funkci "Skenovat do" na zařízení).
- Zadaný název se zobrazí na displeji LCD, když stisknete tlačítko (**BEER)** (SCAN (SKEN)) a zvolíte možnost skenování. (Více informací naleznete v části *Síťové skenování* v *Příručce uživatele programů*.)
- <span id="page-14-0"></span>d Když se zobrazí toto okno, klepněte na tlačítko **Next** (Další).

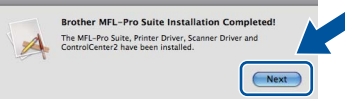

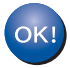

**Instalace sady MFL-Pro Suite je tímto dokončena. Přejdě[te ke kroku](#page-14-1)** 14 **na str. 15.**

# <span id="page-14-1"></span>**14 Stažení a instalace Presto! PageManager aplikace**

Když je nainstalována aplikace

Presto! PageManager, do Brother ControlCenter2 je přidána funkce OCR. Pomocí Presto! PageManager můžete jednoduše skenovat, sdílet a organizovat fotografie a dokumenty.

**a** Na obrazovce **Brother Support** (podpora tiskárny Brother) klepněte na **Presto! PageManager** a postupujte dle pokynů na obrazovce.

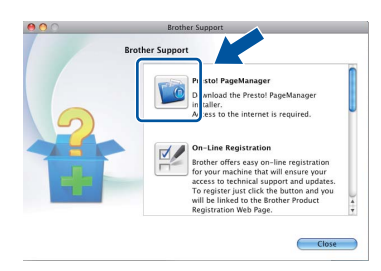

## **15** Nainstalujte program<br> **15** MFL-Pro Suite na dalš<br>
počítačích (je-li třeba) **MFL-Pro Suite na dalších počítačích (je-li třeba)**

Pokud chcete používat zařízení z více počítačů v síti, nainstalujte na každém z nich program MFL-Pro Suite. Přejdě[te ke kroku](#page-13-2) 13 na str. 14.

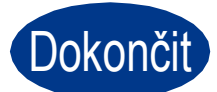

Dokončit **Nyní je instalace dokončena.**

#### **Poznámka**

Pokud používáte pro zařízení konkrétní IP adresu, musíte nastavit bootovací metodu na Statickou prostřednictvím ovládacího panelu. Více informací naleznete v části *Nabídka síť* v *Příručce síťových aplikací*.

**Drátová sí** Drátová sít

# **Korekce barev (v případě potřeby)**

### **Kalibrace barev**

Výstupní sytost u každé barvy se může lišit podle prostředí, kde se přístroj nachází, např. podle teploty či vlhkosti. Kalibrace pomáhá zlepšit sytost barvy.

#### **Poznámka**

- Pokud tisknete prostřednictvím funkce Direct Print nebo ovladače tiskárny BR-Script, musíte z ovládacího panelu provést kalibraci. Viz *[Použití ovládacího panelu](#page-15-0)* na straně 16.
- Pokud tisknete pomocí ovladače tiskárny Windows®, ovladač získá kalibrační data automaticky, jestliže jak **Použít data kalibrace** tak **Automaticky získat údaje o zařízení** jsou zapnuty. Viz *Záložka Pokročilé* v *Příručce uživatele programů*.
- Používáte-li ovladač tiskárny Macintosh, je třeba provést kalibraci pomocí **Status Monitor**. Po zapnutí **Status Monitor** si v menu **Color Calibration** (Kalibrace barev) zvolte **Control** (Správa). Viz *Status Monitor* v *Příručce uživatele programů*.

#### <span id="page-15-0"></span>**Použití ovládacího panelu**

- a Stiskněte tlačítko **Menu**, **3**, **6**.
- **b** Stisknutím tlačítka A nebo **v** zvolte možnost Kalibrovani.
	- Stiskněte tlačítko **OK**.
- c Stisknutím tlačítka **1** zvolte možnost Ano.
- d Stiskněte tlačítko **Stop/Exit (Stop/Konec)**.

Kalibrační parametry můžete zresetovat zpět na hodnoty nastavené výrobcem.

- a Stiskněte tlačítko **Menu**, **3**, **6**.
- **b** Stisknutím tlačítka **A** nebo **v** zvolte možnost Tovarni reset.
	- Stiskněte tlačítko **OK**.
- c Stisknutím tlačítka **1** zvolte možnost Ano.
- d Stiskněte tlačítko **Stop/Exit (Stop/Konec)**.

#### **Registrace barev**

#### **Automatická registrace**

Můžete upravit tiskovou pozici každé barvy automaticky.

- a Stiskněte tlačítko **Menu**, **3**, **7**.
- **b** Stisknutím tlačítka 1 zvolte možnost Start.
- c Stiskněte tlačítko **Stop/Exit (Stop/Konec)**.
- Pro manuální úpravu každé barvy viz *Ruční*   $\mathbb{Q}$ *registrace* v *Základní příručce uživatele*.

# **Brother CreativeCenter**

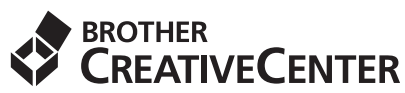

Inspirujte se. Používáte-li systém Windows®, dvakrát klepněte na ikonu Brother CreativeCenter na vaší pracovní ploše a ZDARMA získáte přístup na webové stránky s mnoha nápady a zdroji pro osobní i profesionální využití.

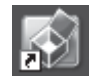

Uživatelé počítačů Mac se k Brother CreativeCenter dostanou na této webové adrese:

<http://www.brother.com/creativecenter/>

# **Volitelné příslušenství a spotřební materiál**

# **Možnosti**

Zařízení má tato volitelná příslušenství. Můžete rozšířit funkčnost zařízení přidáním těchto doplňků. Pro více informací o volitelném spodním zásobníku a kompatibilní paměti SO-DIMM nás navštivte na <http://solutions.brother.com/>.

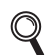

Pro instalaci paměti SO-DIMM viz *Instalace další paměti* v *Podrobné příručce uživatele*.

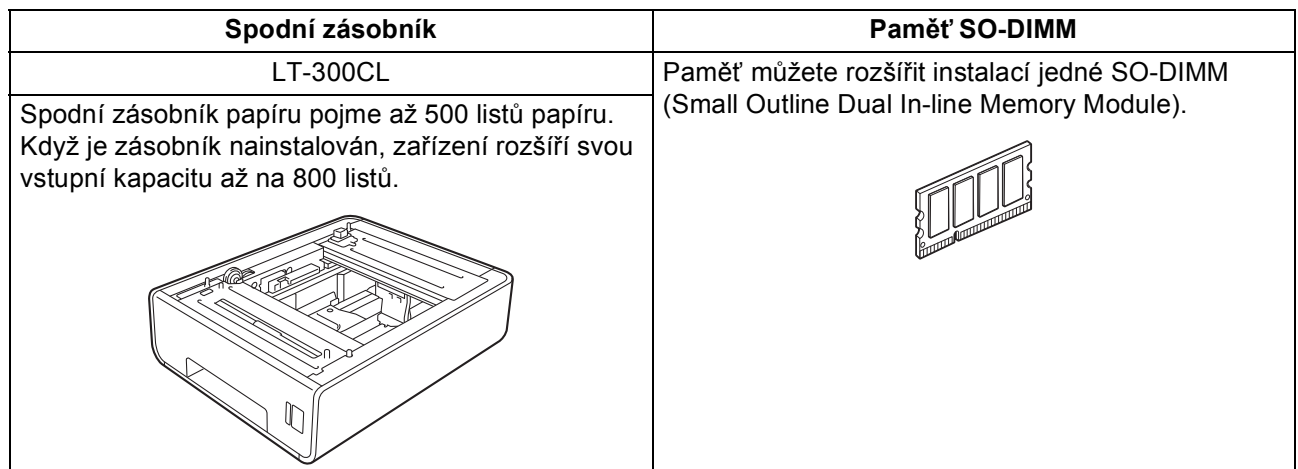

# **Spotřební materiál**

Když přijde čas vyměnit spotřební součástky, na LCD panelu se objeví chybové hlášení. Pro více informací o spotřebním materiálu pro vaše zařízení navštivte<http://solutions.brother.com/>nebo kontaktujte vašeho dodavatele Brother.

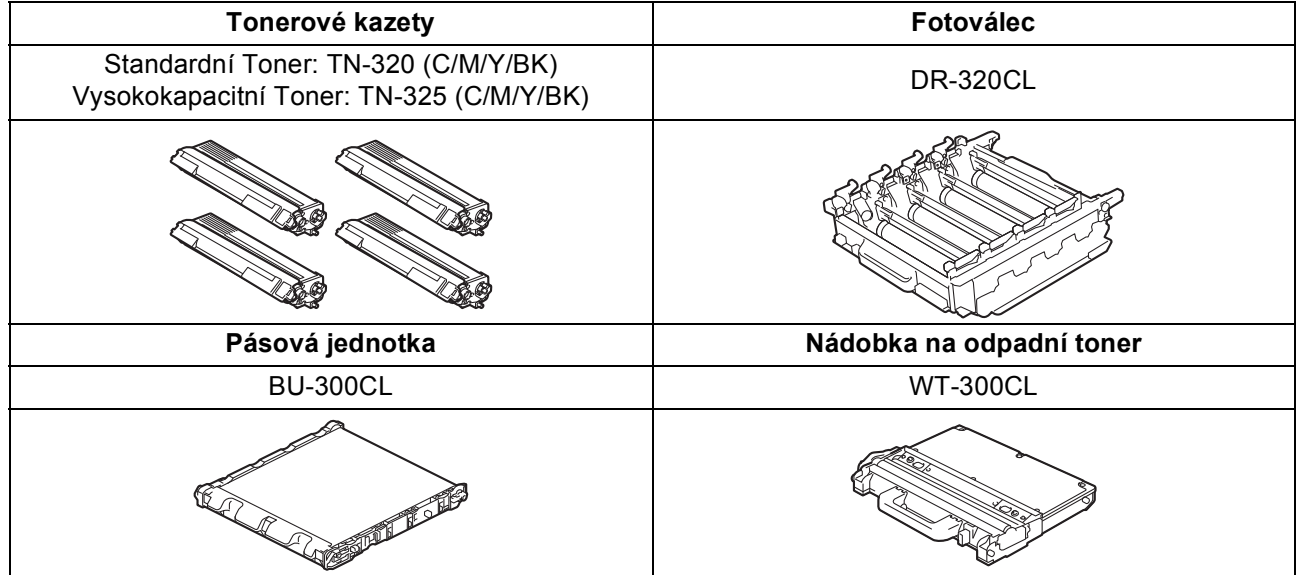

#### **Ochranné známky**

Logo Brother je registrovaná ochranná známka společnosti Brother Industries, Ltd.

Brother je registrovaná ochranná známka společnosti Brother Industries, Ltd.

Microsoft, Windows a Windows Server a Internet Explorer jsou registrované ochranné známky společnosti Microsoft Corporation ve Spojených státech amerických a/nebo dalších zemích.

Windows Vista je registrovanou ochrannou známkou nebo ochrannou známkou společnosti Microsoft Corporation ve Spojených státech amerických a dalších zemích.

Apple, Macintosh, Safari a TrueType jsou ochranné známky společnosti Apple Inc., registrované v USA a jiných zemích.

Nuance, logo Nuance, PaperPort a ScanSoft jsou ochranné známky nebo registrované ochranné známky společnosti Nuance Communications, Inc. nebo jejích přičleněných organizací v USA a/nebo dalších zemích.

#### **Jakékoliv obchodní názvy a názvy výrobků společností objevující se ve výrobcích společnosti Brother, souvisejících dokumentech nebo jakýchkoliv jiných materiálech, jsou všechny registrovanými ochrannými známkami příslušných společností.**

#### **Sestavení a publikace**

Tato příručka byla sestavena a vydána pod dozorem společnosti Brother Industries Ltd. tak, aby obsahovala nejaktuálnější údaje a specifikace výrobku.

Obsah této příručky a specifikace tohoto výrobku se mohou měnit bez předchozího upozornění.

Společnost Brother si vyhrazuje právo měnit specifikace a materiály uvedené v této příručce bez předchozího upozornění a vylučuje jakoukoli odpovědnost za veškeré škody (včetně následných) způsobené důvěrou v uvedené materiály, včetně, avšak ne výhradně, typografických a dalších chyb souvisejících s touto publikací.

#### **Autorská práva a licence**

©2010 Brother Industries, Ltd.

Tento produkt obsahuje programové vybavení, který vyvinuli následující dodavatelé:

©1983-1998 PACIFIC SOFTWORKS, INC.

©2010 Devicescape Software, Inc.

Tento produkt obsahuje program "KASAGO TCP/IP" vyvinutý společností ZUKEN ELMIC, Inc.

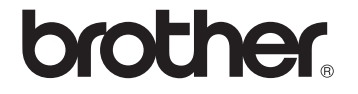